# БРОНИРОВАНИЕ АУДИТОРИЙ ДЛЯ ПРОЕКТНОЙ ДЕЯТЕЛЬНОСТИ

## ВВЕДЕНИЕ

Для преподавателей, у которые есть проектная деятельность, на странице РАСПИСАНИЕ на портале [«ЛИЧНЫЙ КАБИНЕТ»](https://int.istu.edu/) будет размещена кнопка БРОНИРОВАНИЕ АУДИТОРИЙ. Кнопка имеет два информативных состояния:

1. На следующую неделю есть занятия, которым не назначена аудитория:

### **• БРОНИРОВАНИЕ АУДИТОРИЙ**

2. На следующую неделю для всех занятий назначены аудитории:

• БРОНИРОВАНИЕ АУДИТОРИЙ

## СПИСОК ПРОЕКТОВ

При нажатии кнопки БРОНИРОВАНИЕ АУДИТОРИЙ откроется окно, с перечнем проектов, относящихся к преподавателю:

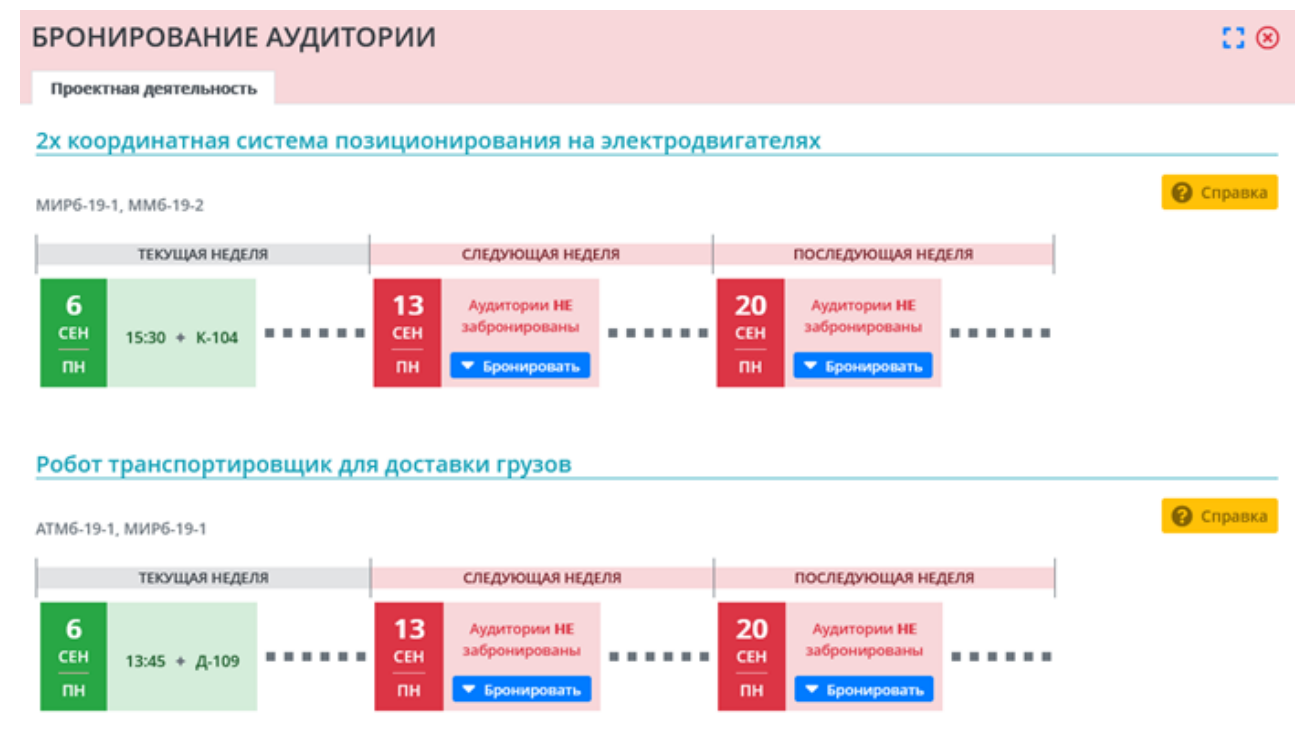

#### В СПРАВКЕ по проекту можно ознакомится с РЕЖИМОМ РАБОТЫ системы бронирования:

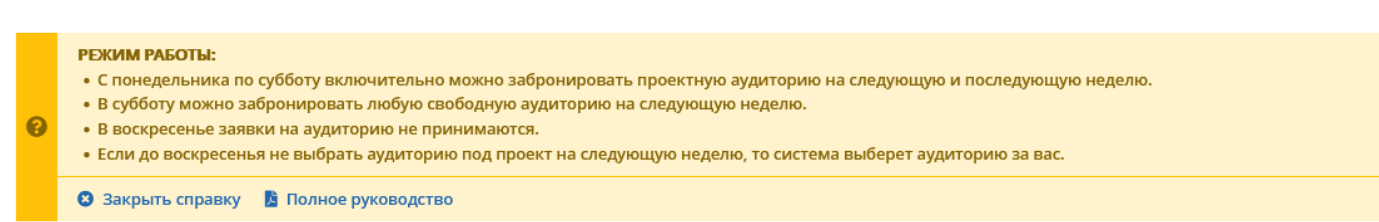

Для каждого проекта выводится временная шкала с датой проведения занятия:

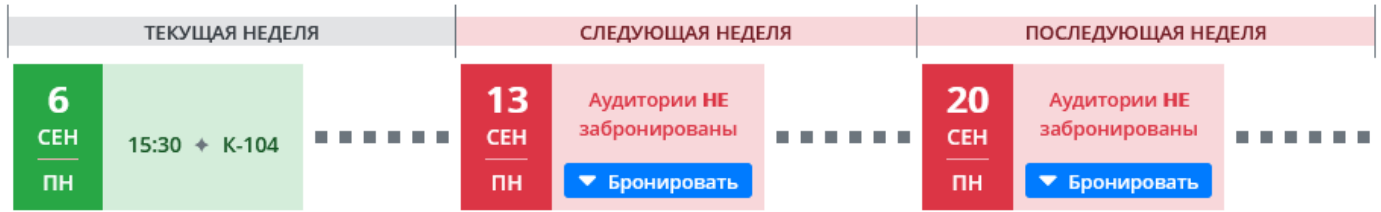

# СПИСОК АУДИТОРИЙ

Нажав кнопку БРОНИРОВАНИЕ откроется панель выбора аудитории:

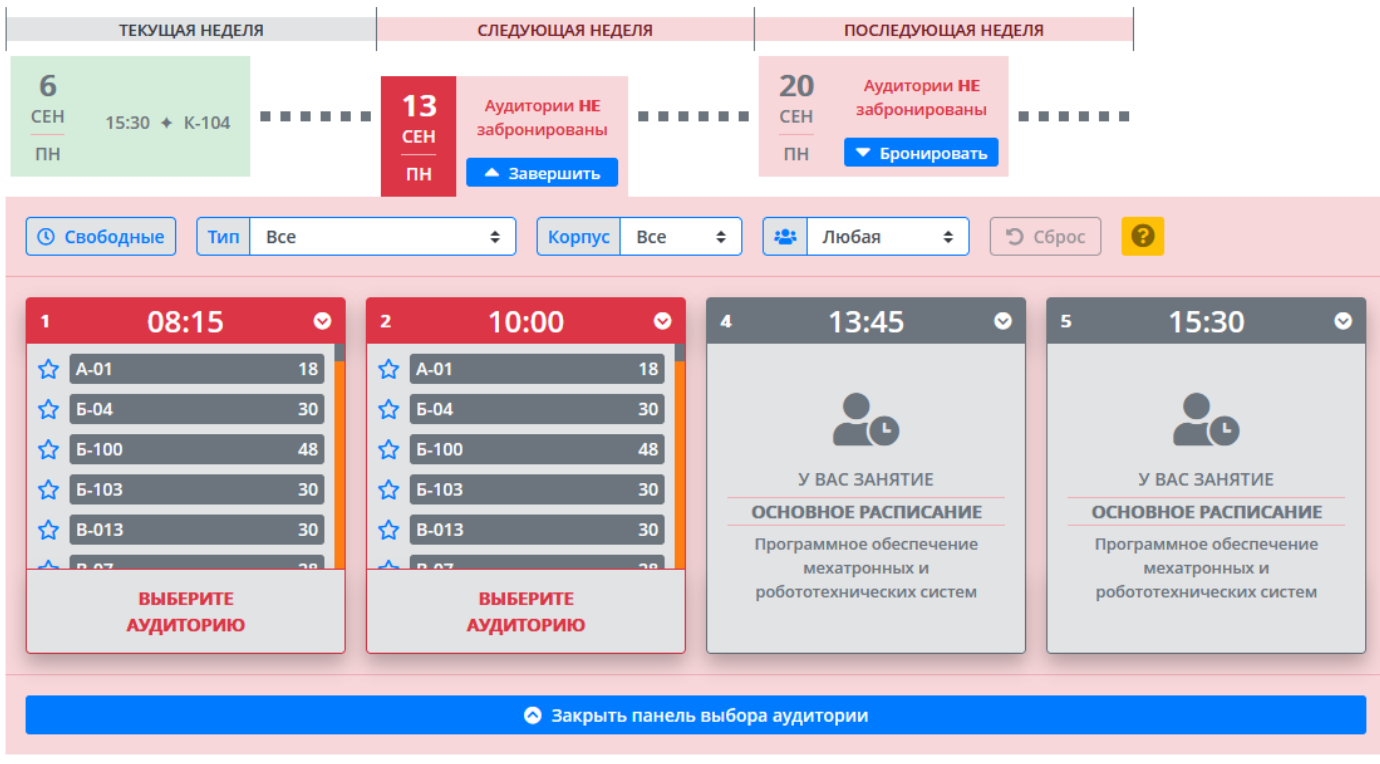

Перечень пар доступных для бронирования определяется системой расписания. Для фильтрации списка аудиторий предусмотрен фильтр:

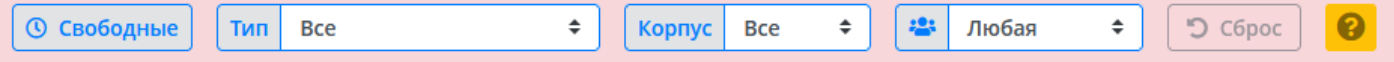

В данной панели также присутствует справка, в которой представлена легенда по аудиториям, а также параметры бронирования:

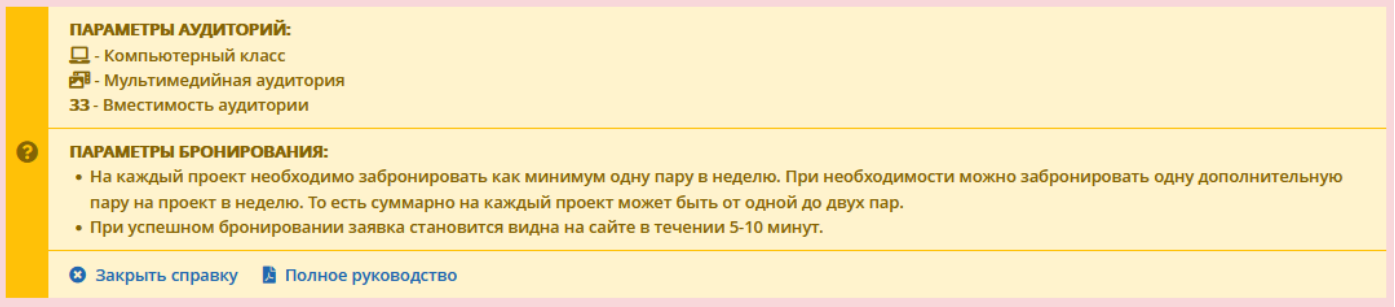

Имеются информационные сообщения о невозможности бронирования какой-либо пары:

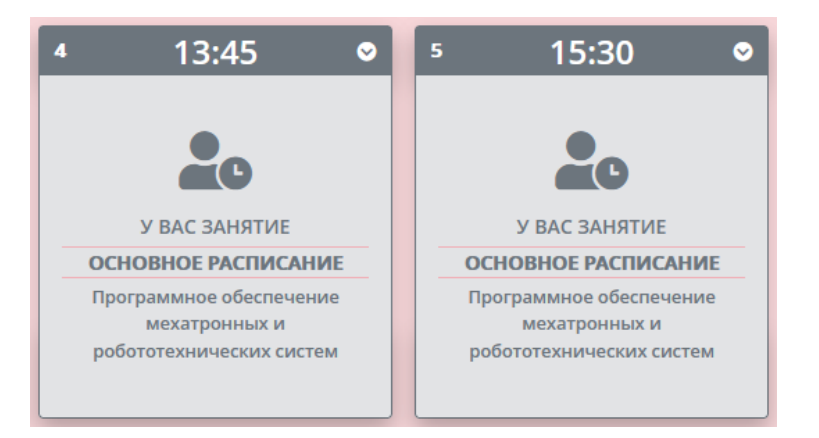

#### Аудитория имеет три состояния:

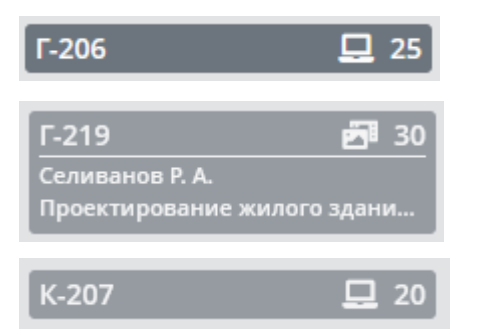

СВОБОДНАЯ

ЗАБРОНИРОВАНА под проектную деятельность с указанием ФИО руководителя и наименования проекта

ЗАНЯТА основным расписанием

### БРОНИРОВАНИЕ

Для бронирования необходимо выбрать аудиторию, и нажать кнопку ЗАБРОНИРОВАТЬ.

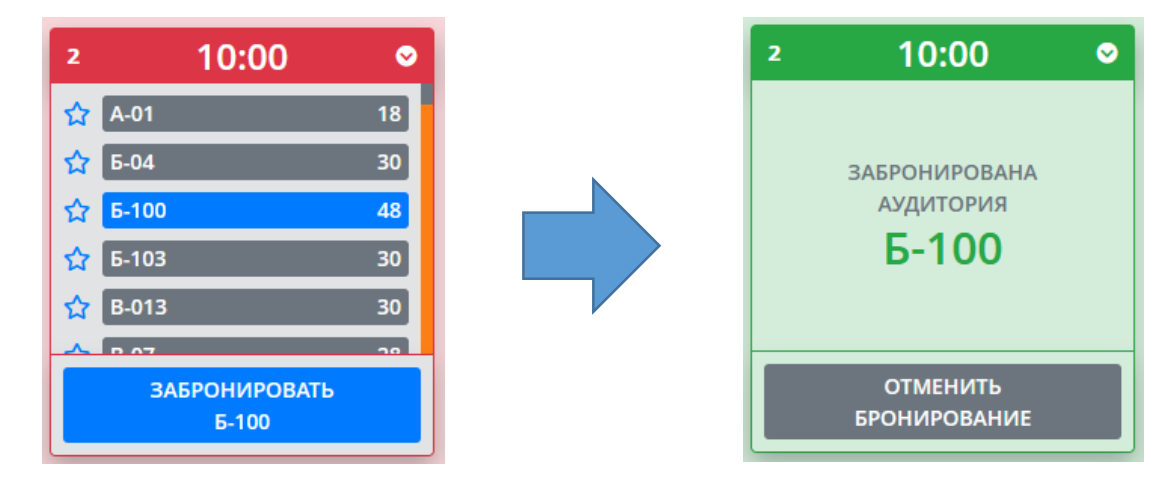

Отменить бронирование можно нажав кнопку ОТМЕНИТЬ БРОНИРОВАНИЕ.